(1) Load the Software and click BACKUP VIEWER (2) Click OPEN and select the "AM4" file from the

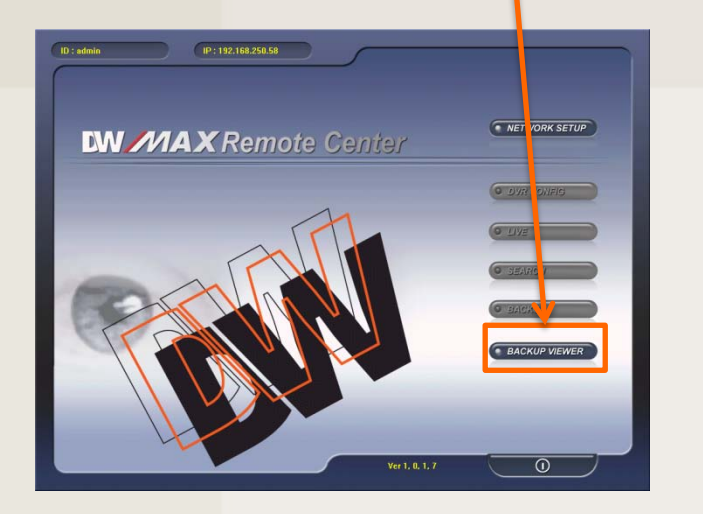

DW-MAX AVI Save Setup

PC or USB

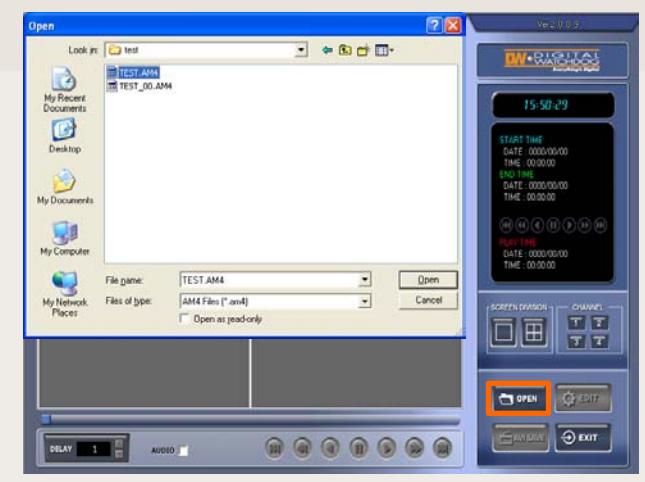

(5) You will see the Save Progress Bar, once the save is complete a window will open automatically

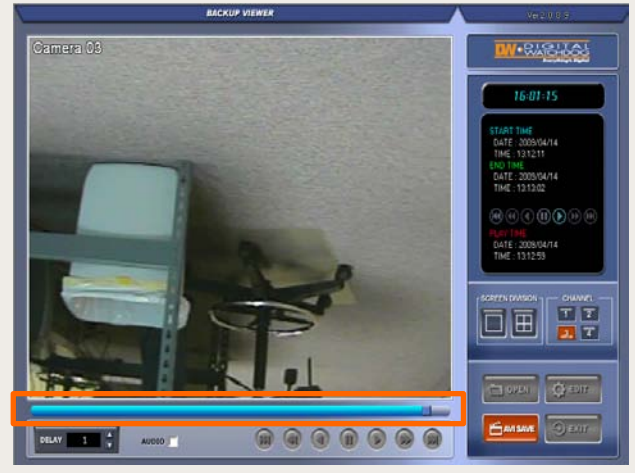

(3) Select 1-Screen Division and the camera you want to convert to an AVI file (the AVI SAVE button will enable)

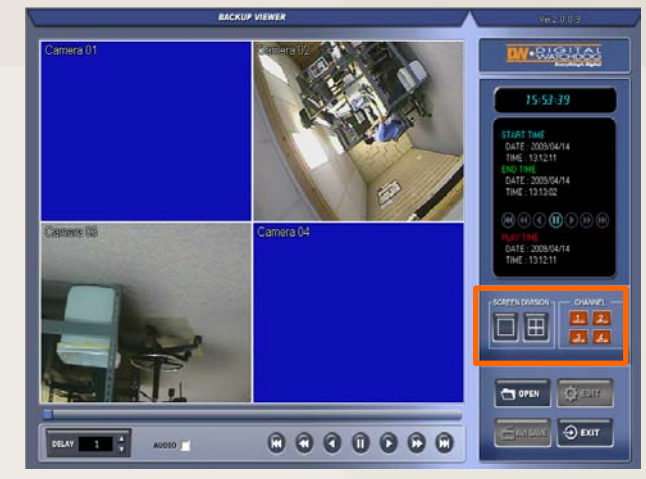

(6) Double click the file to load it, if the window doesn't show up it's located in "C:\WEB\_BACKUP"

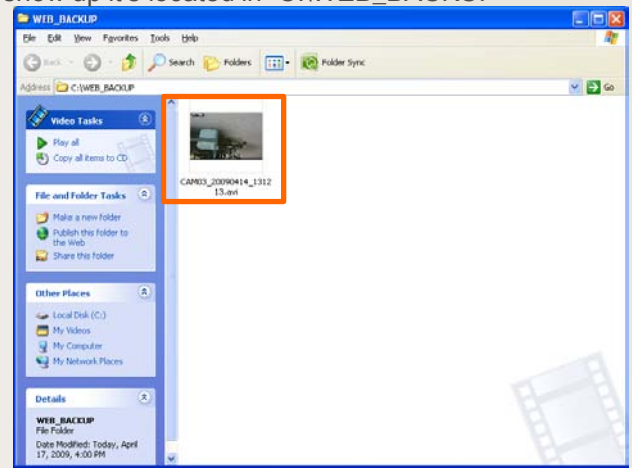

If you need technical assistant please Call:866-446-3516 option#2

## (4) Set the FRAMERATE and SIZE, then click START

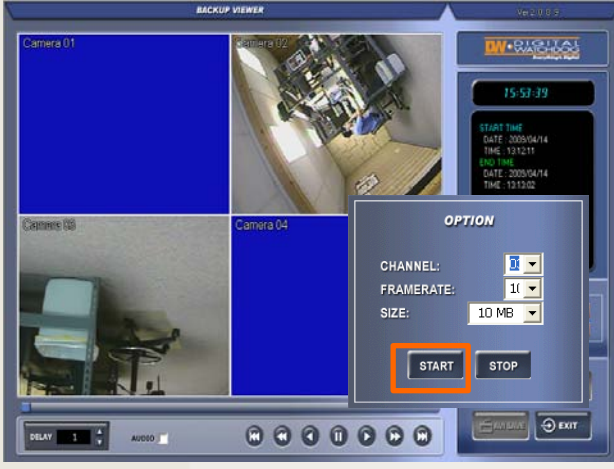